## **Table of Contents**

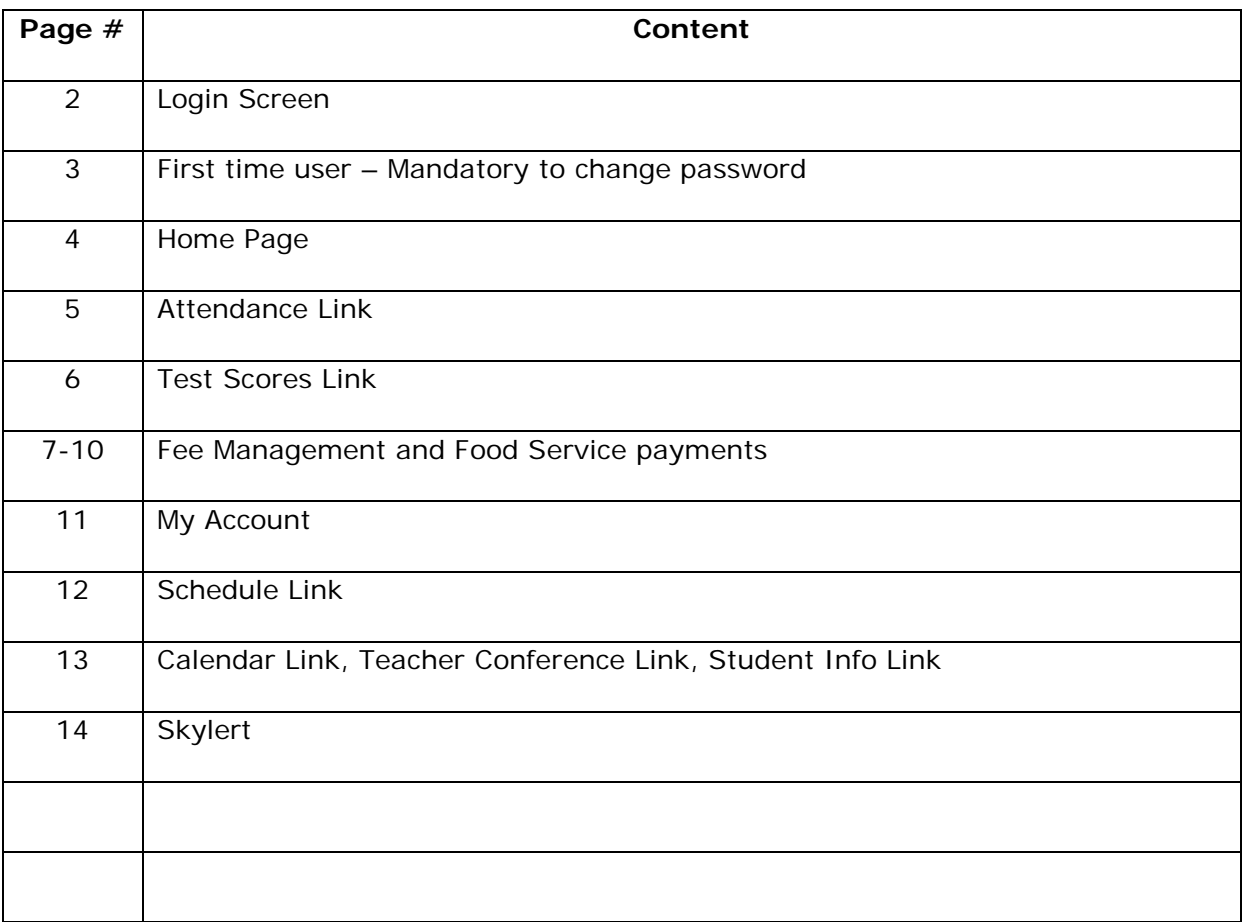

Clicking on the Skyward Family Access button from the web page will bring you to the main login screen.

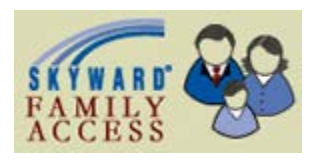

Enter your login and password.

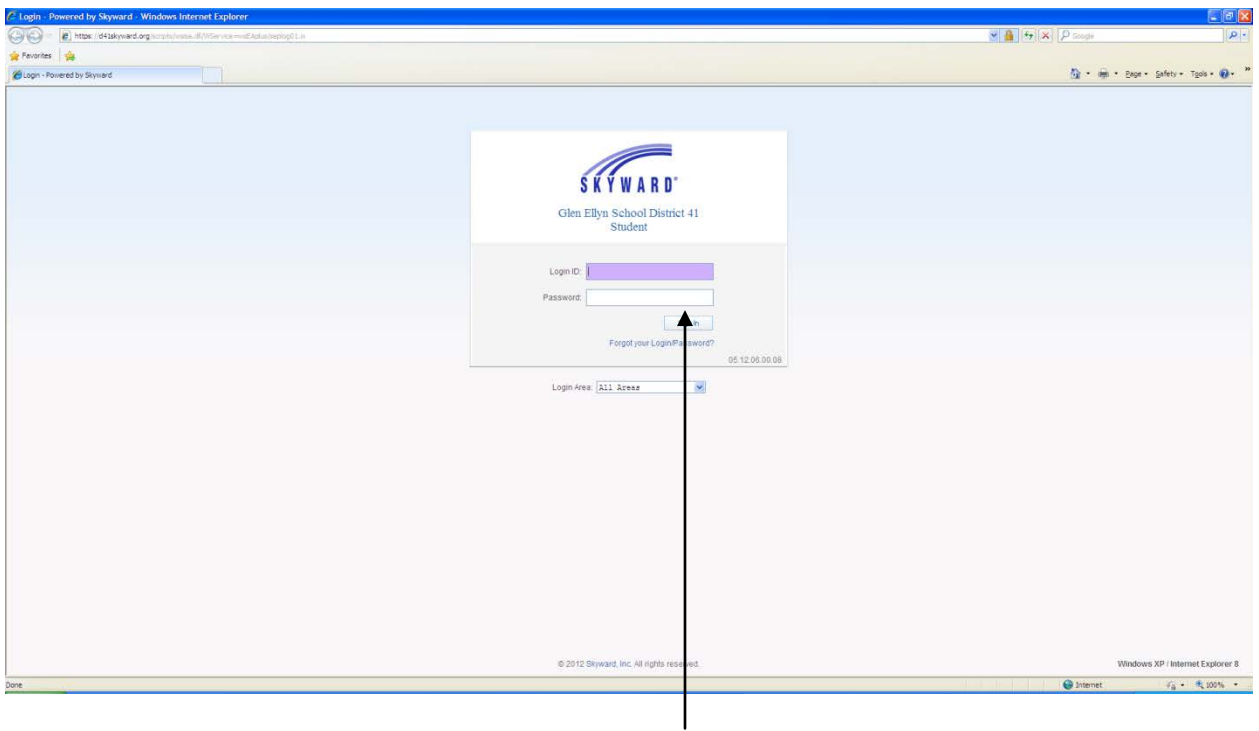

If you forgot your login or password, click on the hyperlink below the Sign In button and it will take you to another screen with a link to select to reset your password.

Skyward requires you to change your password when you first login. This will be the screen you will see after you login. Enter your new password and confirm it and then submit. Make a note of your password for future reference.

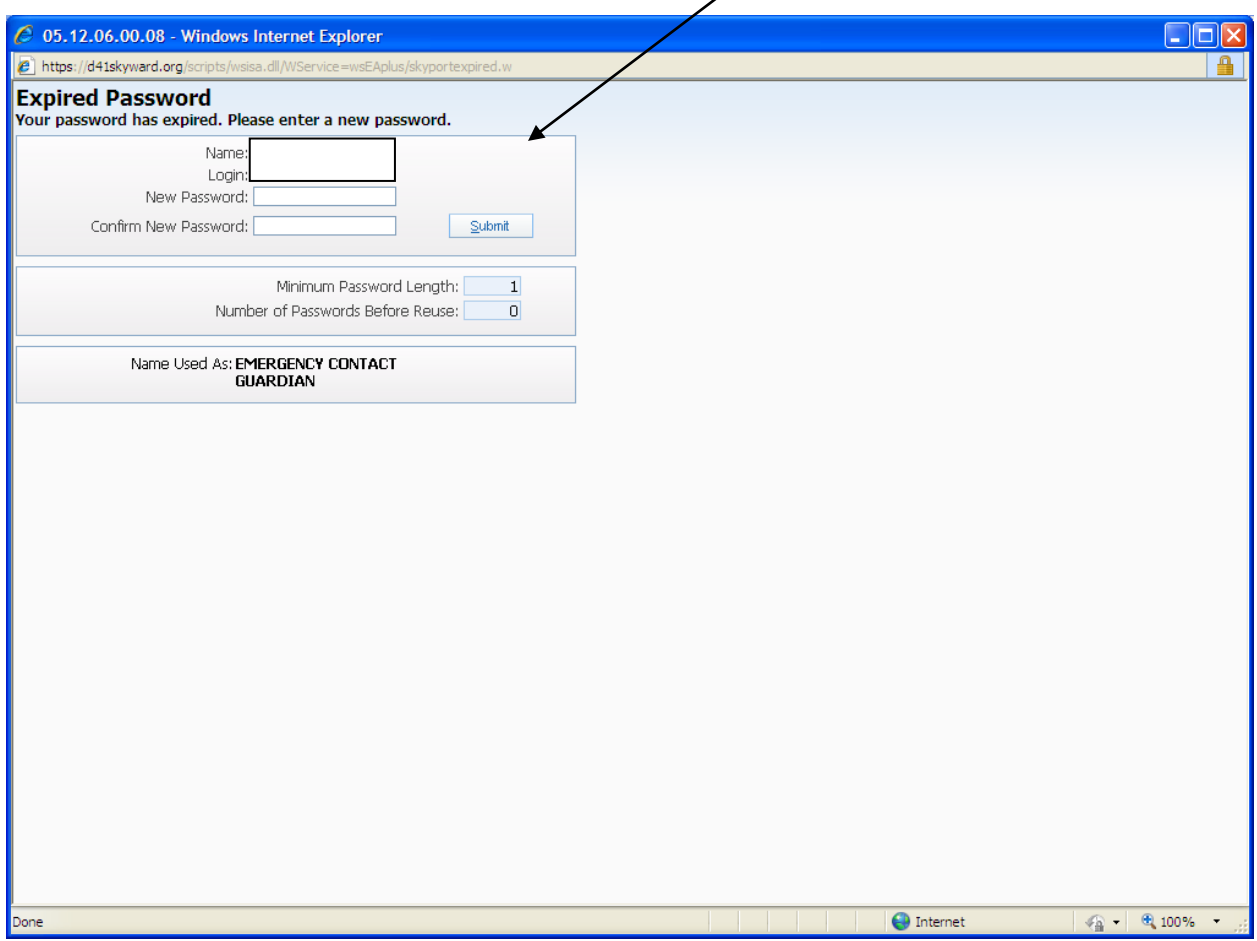

This is the first screen you will see.

Family Access - Internet Kathleen Brennan My Account | Exit **Family Access** Select Language | | District Links SKYWARD' All Students You have unread messages | 4  $\Box$  Upco **g**<br>Events Calendar Robert New Student<br>Online<br>Enrollment District 41 2015-16 Fees Available CE 310C OF M. HR saje en Español, por favor vaya a la parte final de este Para ver este r Calendar Dear Parent or Guardi Dear Parent or Guardan, in Skywa<br>
The Student Fee modula, in Skywa<br>
2015-2016 school fees. Suident<br>
In order to make paying fee amore<br>
Noice, please contact the distribution<br>
Alter a make will be mailed to you<br>
The state o Attendance in Skyward Family Access is open to begin accepting Skyward Farminy Access is open to begin acce<br>dent fees are due by August 7th.<br>Amore convenient student fee invoices will on<br>hand invoices. If you still wish to receive a pa<br>distrix registrar at mgehring@d41.org or 630 Student Info Food Service Test Scores e have in the past, fees are pa ia our online system using th Skyward v Access Fee Management Modu<br>vord used to register your student You will use the sam in and Fee<br>Management spring. If you expert the help guide or ce troubles he payment process, please refer ntact the Teacher<br>Conferences reg also begin making deposits to your studid and additional information about the food service account at ïťs You this tin ogram is available Report Cards (+<br>other reports) on our d fees are listed for payment and<br>nable to pay your fees at this time<br>as or apply for a fee waiver. Adoltic<br>rand/or completing the Federal Free All regu aid by August 7th. Skylert If you are the arrangement on applying for nal ir Login History ree and Reduc application ( be mailed to you later this month. Fees, payme arrangements or waive applications must be com ed in r applications must t<br>schedules in August order to recei lass assignm Thank you,<br>Paul Gordon<br>Superintendent Estimado Padre d a/Tutor El modulo para pa e Cuotas Escolares de Skyward Family Access ya so considerable de social 2015-2016. La fecha<br>cuedas escolares es el 7 de Agosto.<br>cer el proceso de pago de cuotas más conveniente<br>estarán disponibles únicamente en línea – no está abierto y ace limite para el para<br>Con el propósito<br>para usted, las la ictur enviaremos **acturas** in ssas en papel este año. Si usted, aun quiere recibir su factura npresa, poi or póngase en contacto con nuestro encargado de 图 125% **KS W RS BB**  $\Box$   $\leftrightarrow$ 

If you have more than one child actively enrolled in D41, you will use the down arrow next to All Students at the top to toggle between your children to see their specific information.

If you need the screens translated into a different language, please click on the Select Language button.

If there are any messages from a teacher or the district, those would appear on this screen.

This screen appears when you select the Attendance link.

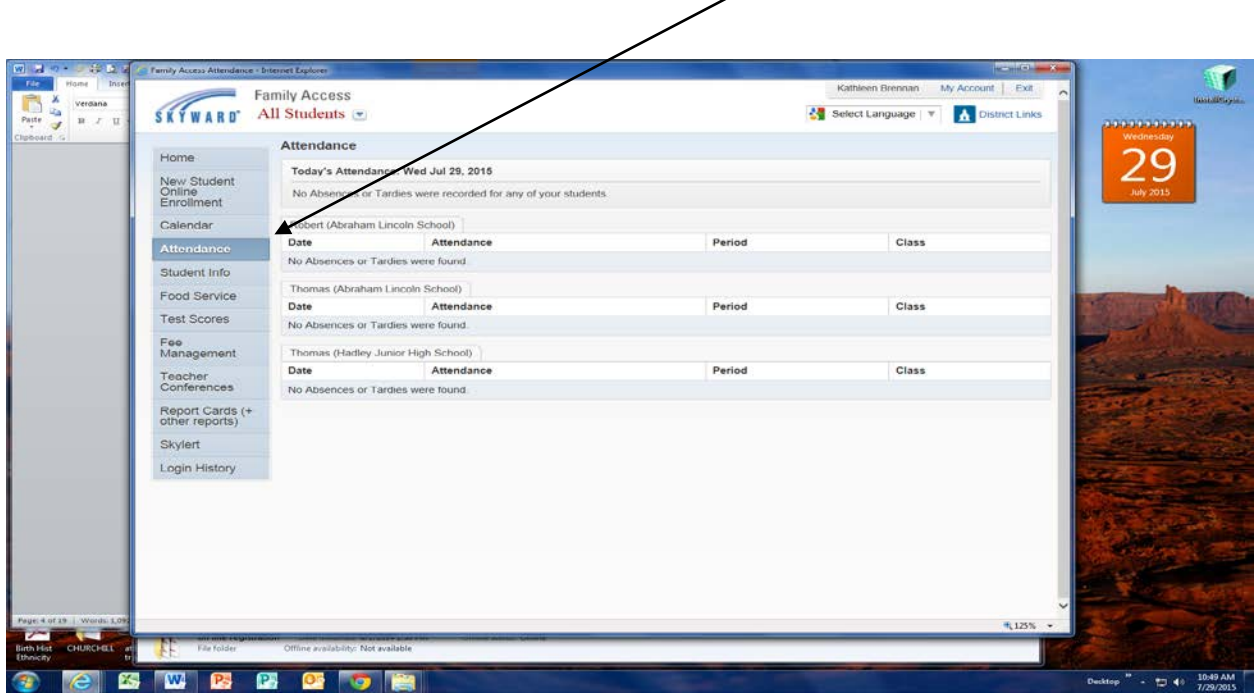

This page appears when you select the Test Scores link. This will be where all standardized tests will be stored for your child.

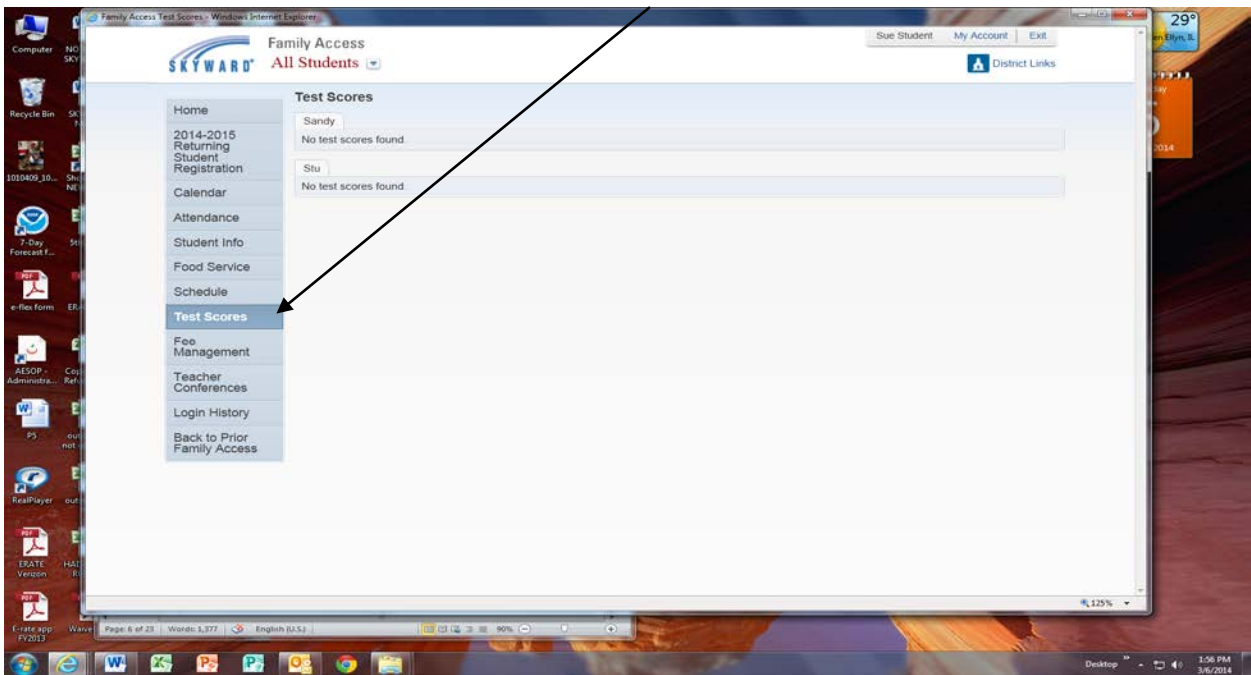

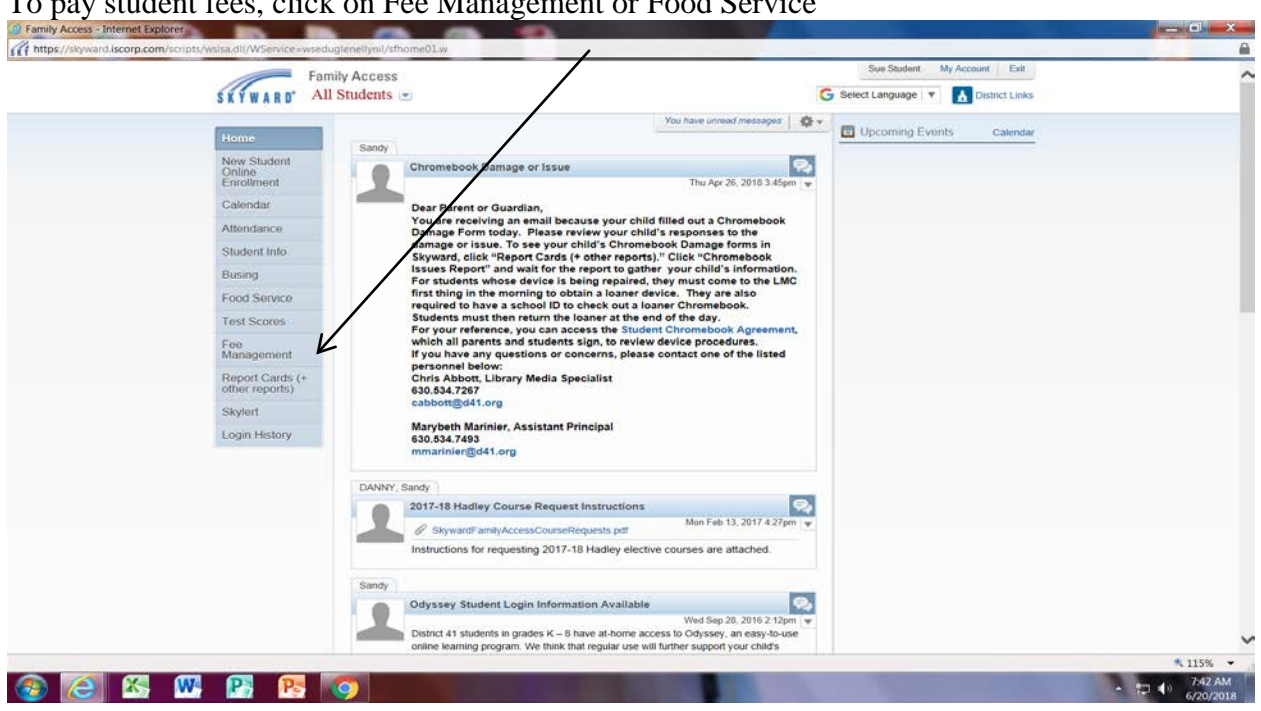

You will then see this screen, click on make a payment for the child you wish to make a payment on $\mathbf{N}$ 

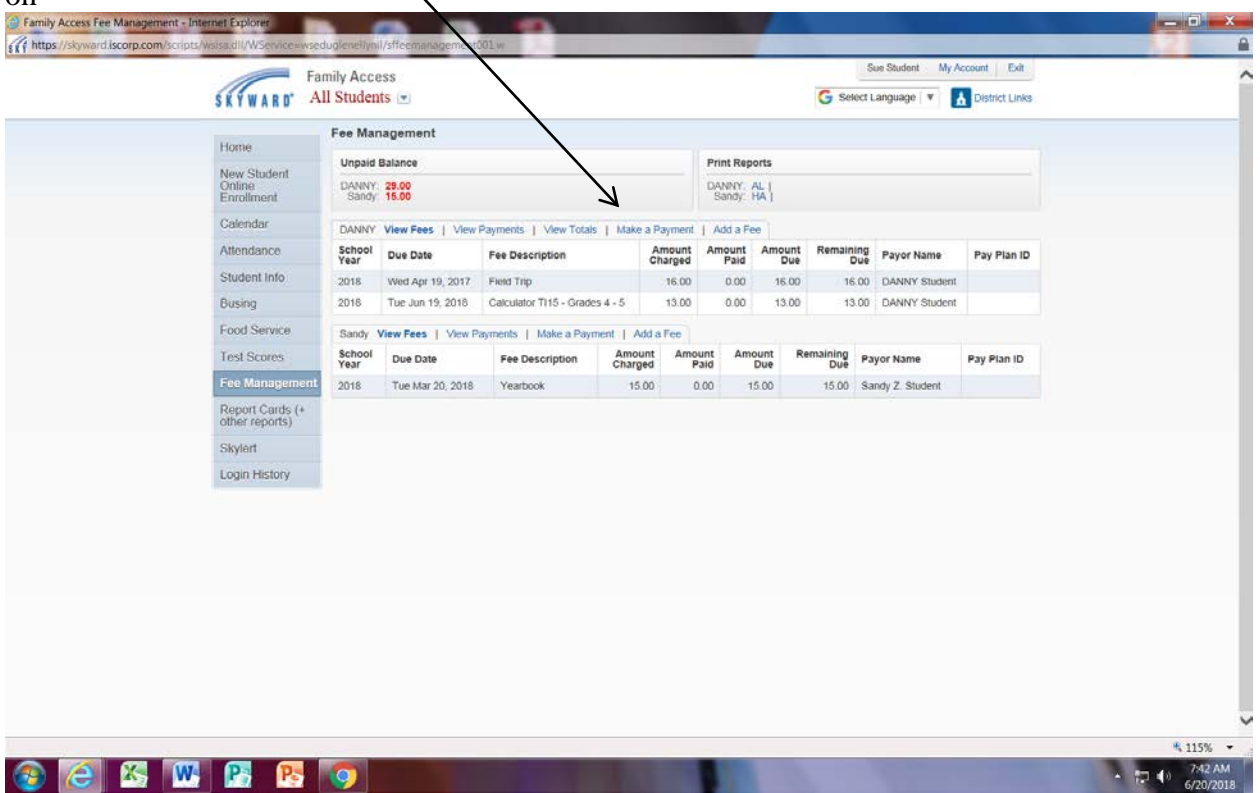

To pay student fees, click on Fee Management or Food Service

Choose either purchase food or purchase fees or click on my account to update payment information (credit/debit card information)

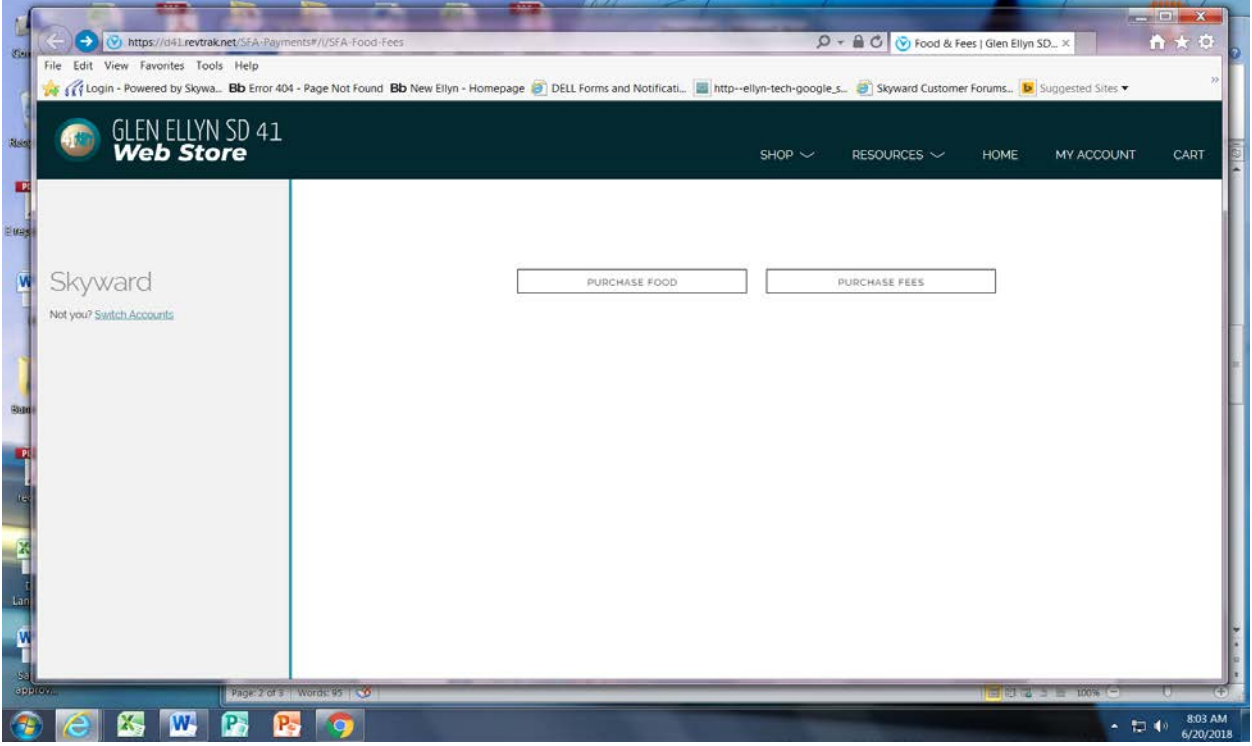

You will see fees assigned to your student as well as optional items that can be purchased, click on the Pay (amount) for each item you wish to pay for, then the Add Selected to Cart button. To put funds on your student's food service account, click purchase food.

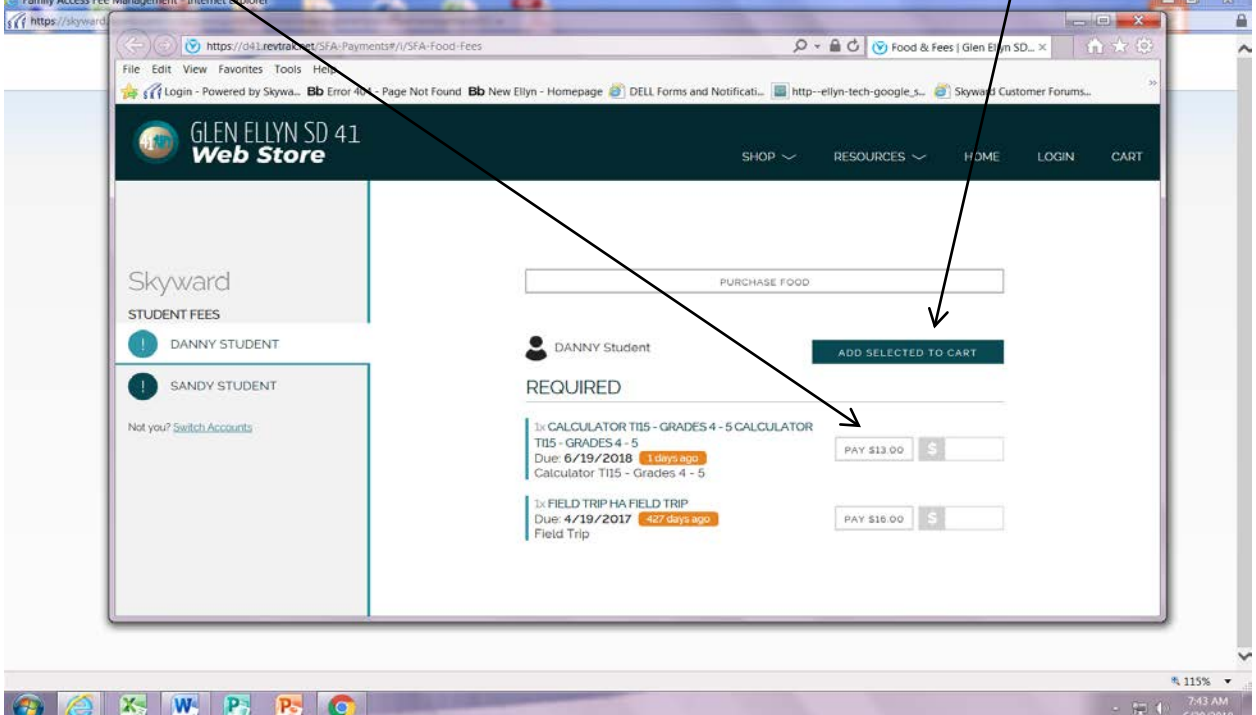

If ready to checkout, click the checkout button or continue shopping, where you can choose another student

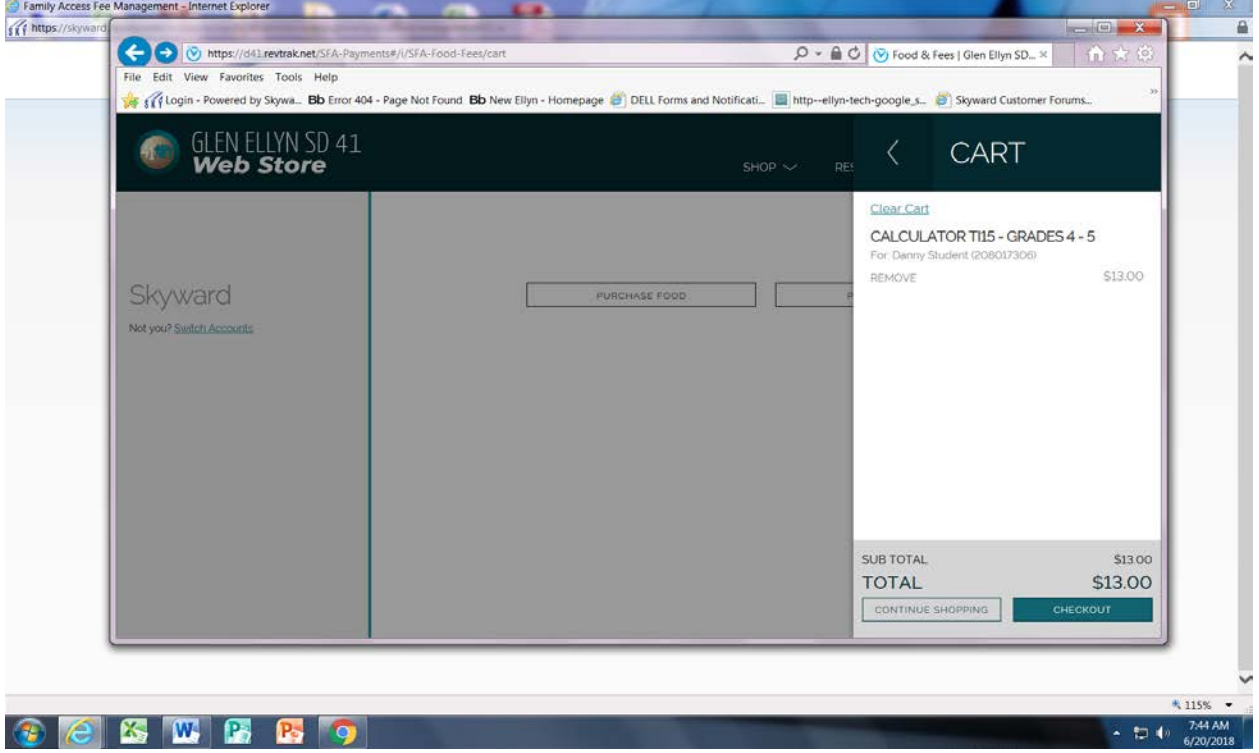

Use the email and password you have already established to log into the Web Store. If a new customer click on Create New Account. Continue with the prompts to complete your purchase. Glen Ellyn District 41 – Skyward Family Access Procedures

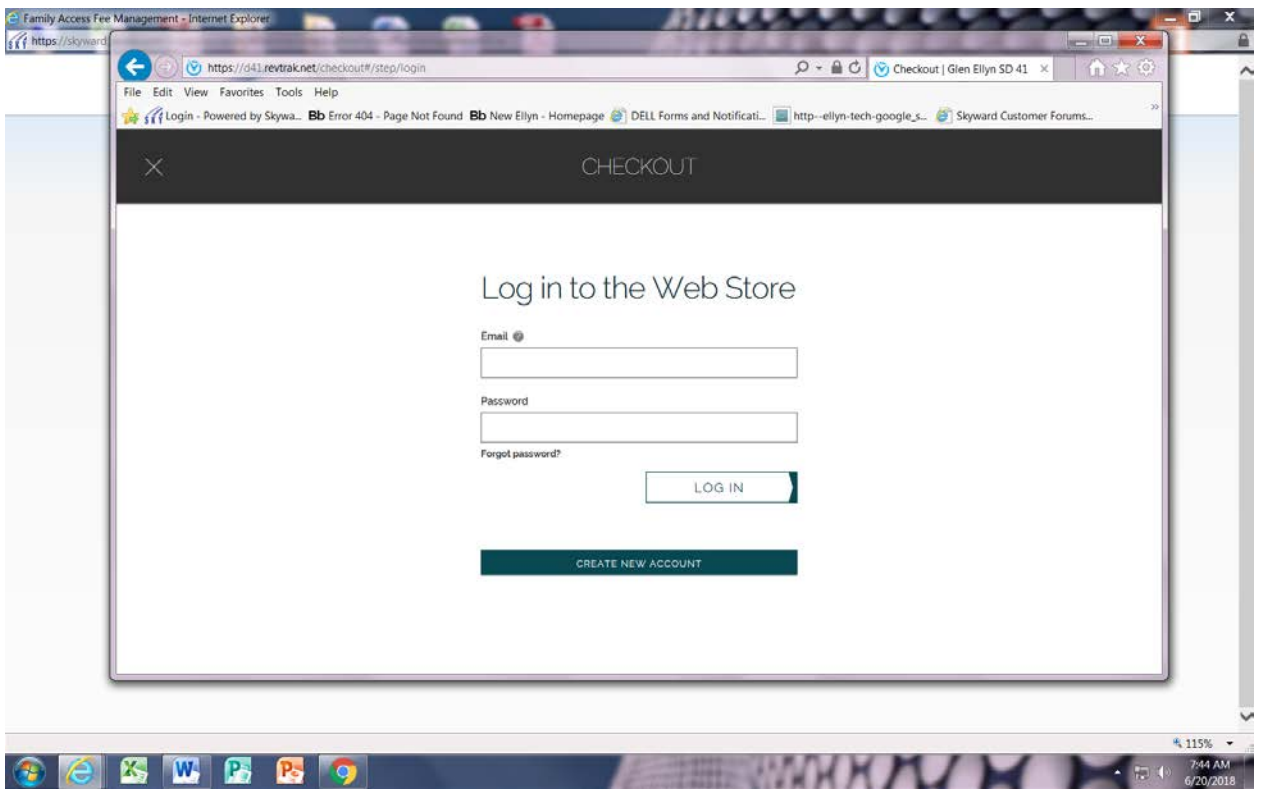

You will be given the option to print out a receipt if you wish.

This screen appears when you select My Account. You will see the demographic information we have for you listed here. You may change your e-mail address here. If you have an address change, you must contact your school's office.

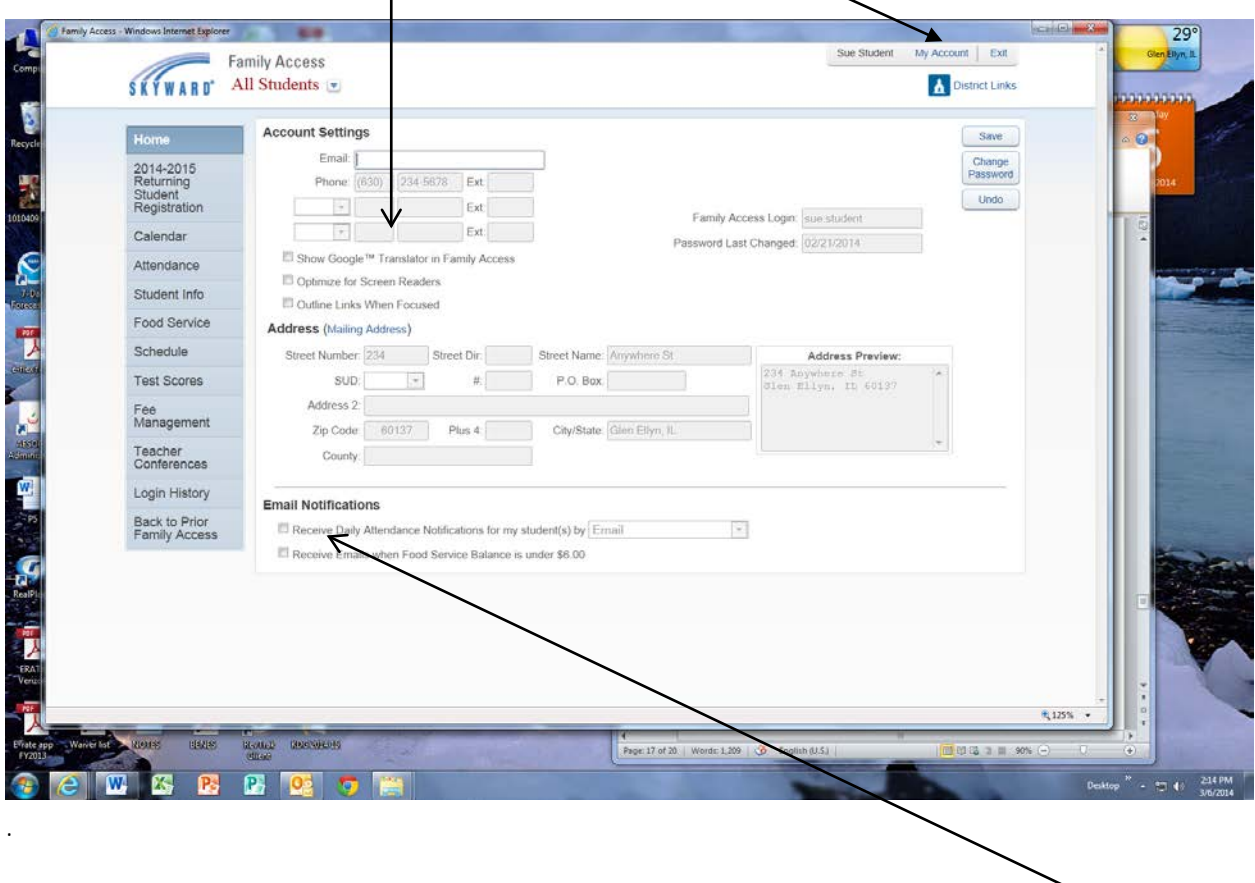

You may also choose to received daily attendance notifications and/or receive emails when your child's food service balance is under \$6.00 by checking the appropriate box.

This screen will appear when you select the Schedule link. This will show the current year and current terms schedule only.

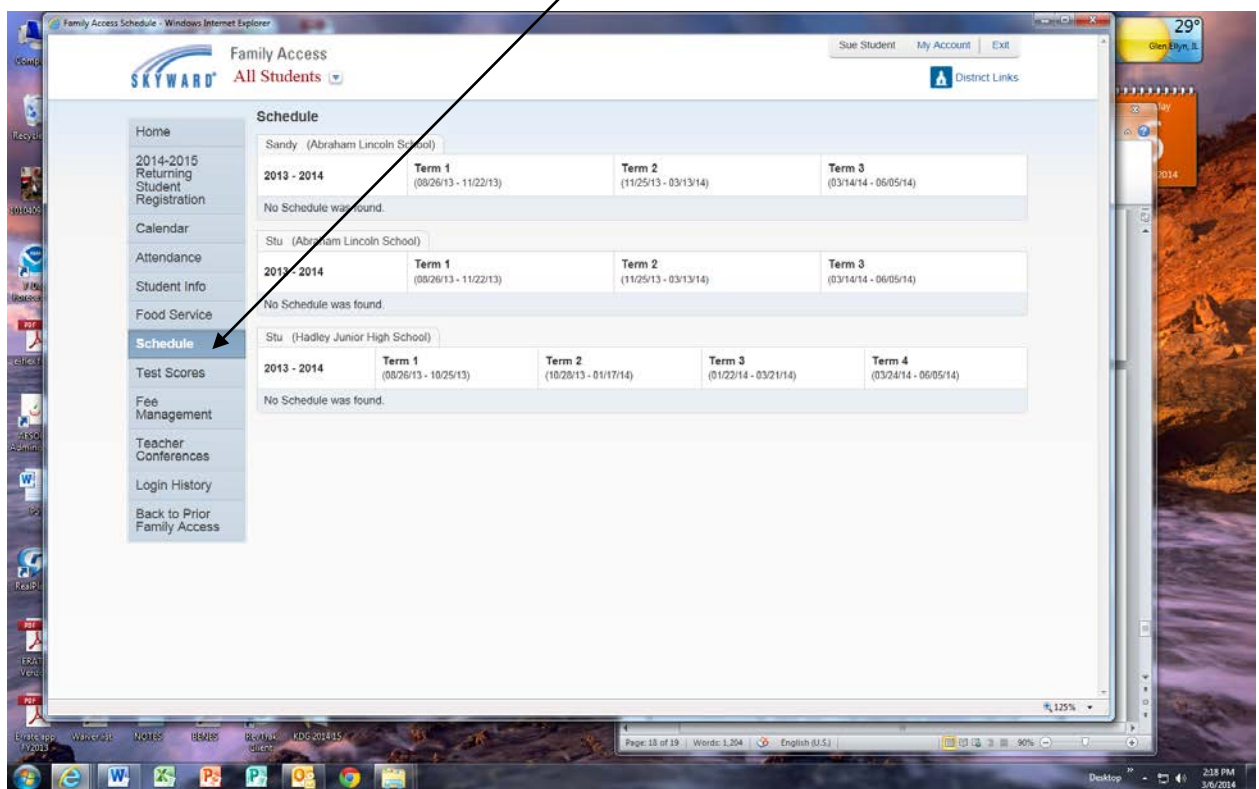

From the home screen you may also access the District calendar, sign up for conferences (when open) and

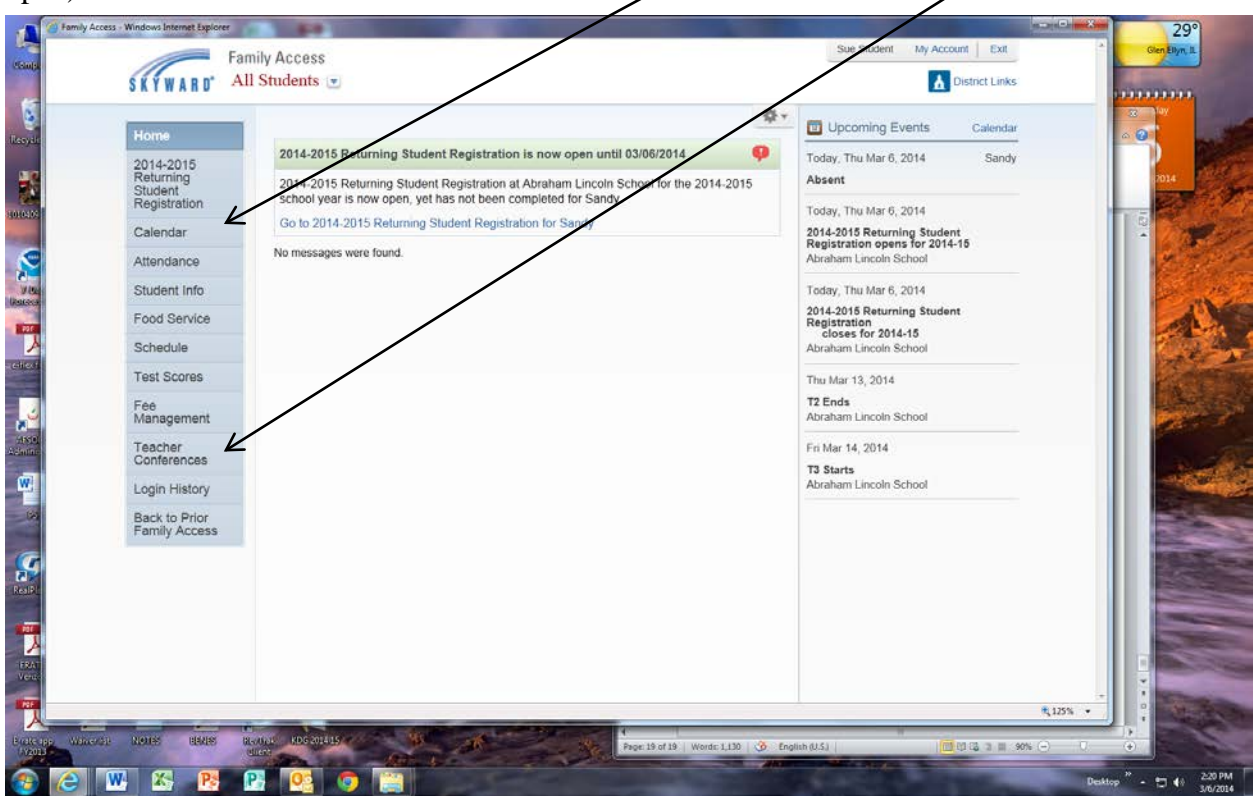

verify your child's information we have for them.

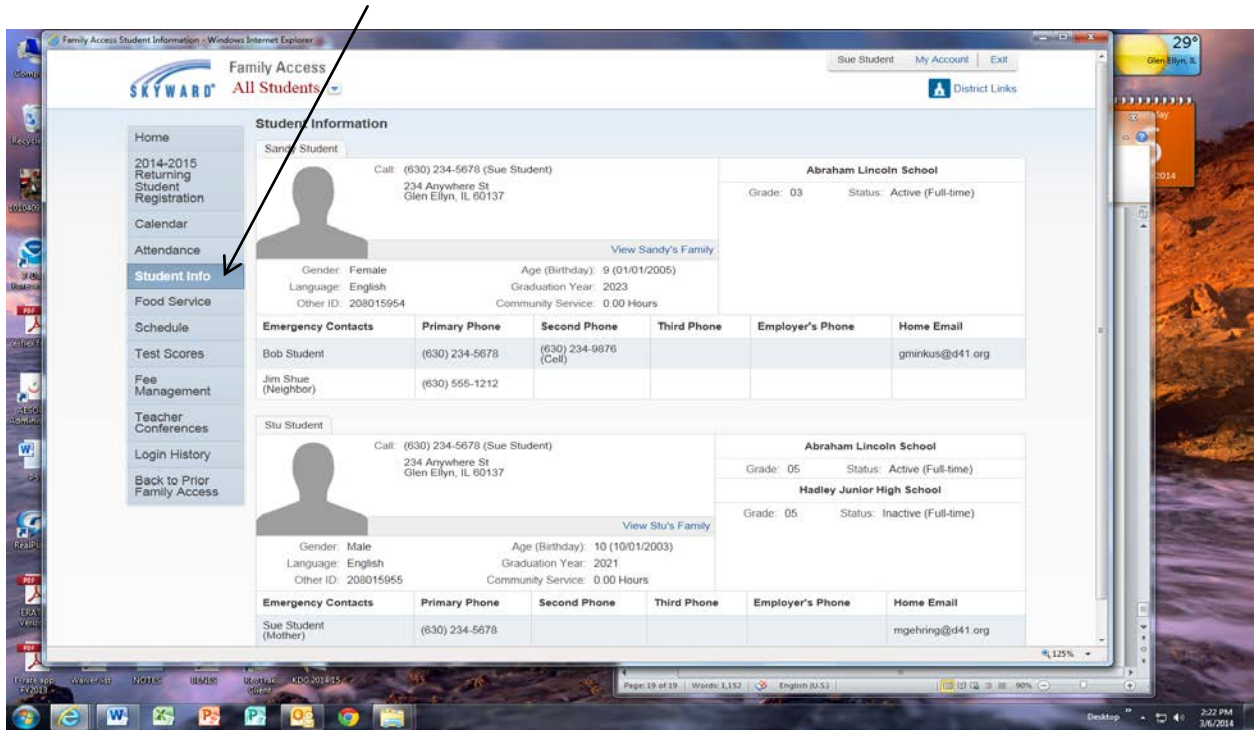

## Glen Ellyn District 41 – Skyward Family Access Procedures

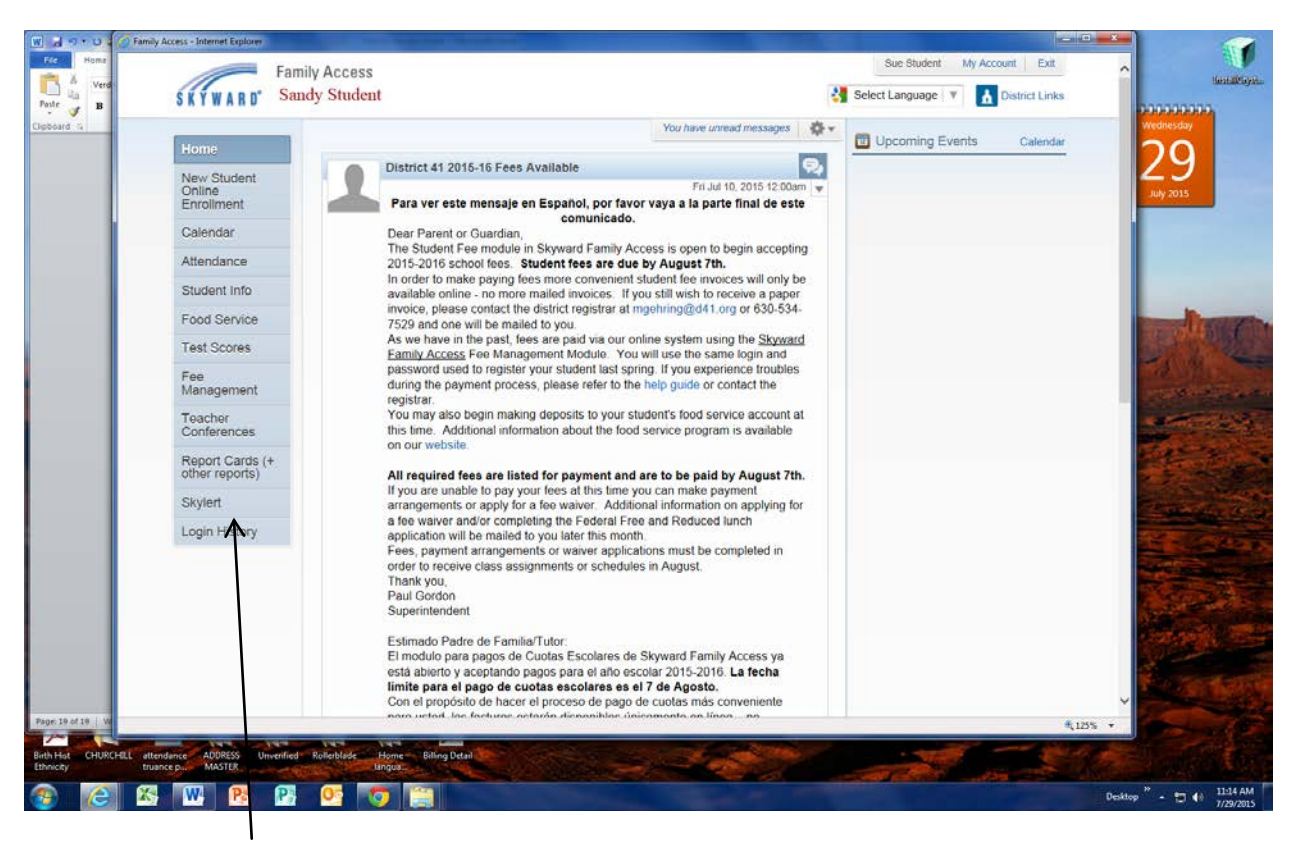

Skylert enables you to receive notifications concerning your child(ren). You have control over which notifications to receive and how you would like to receive them.